# **NC Department of Public Safety**

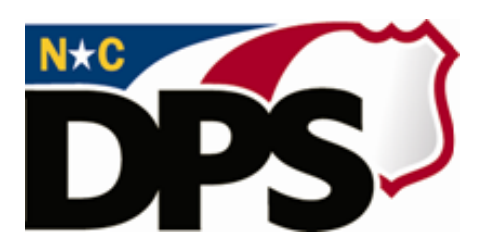

# **NC ALLIES**

# **A Local Link to Improve Effective Services**

# **Create Program Application-Agreement**

**Last Revised March 2018**

# **Table of Contents**

<span id="page-1-0"></span>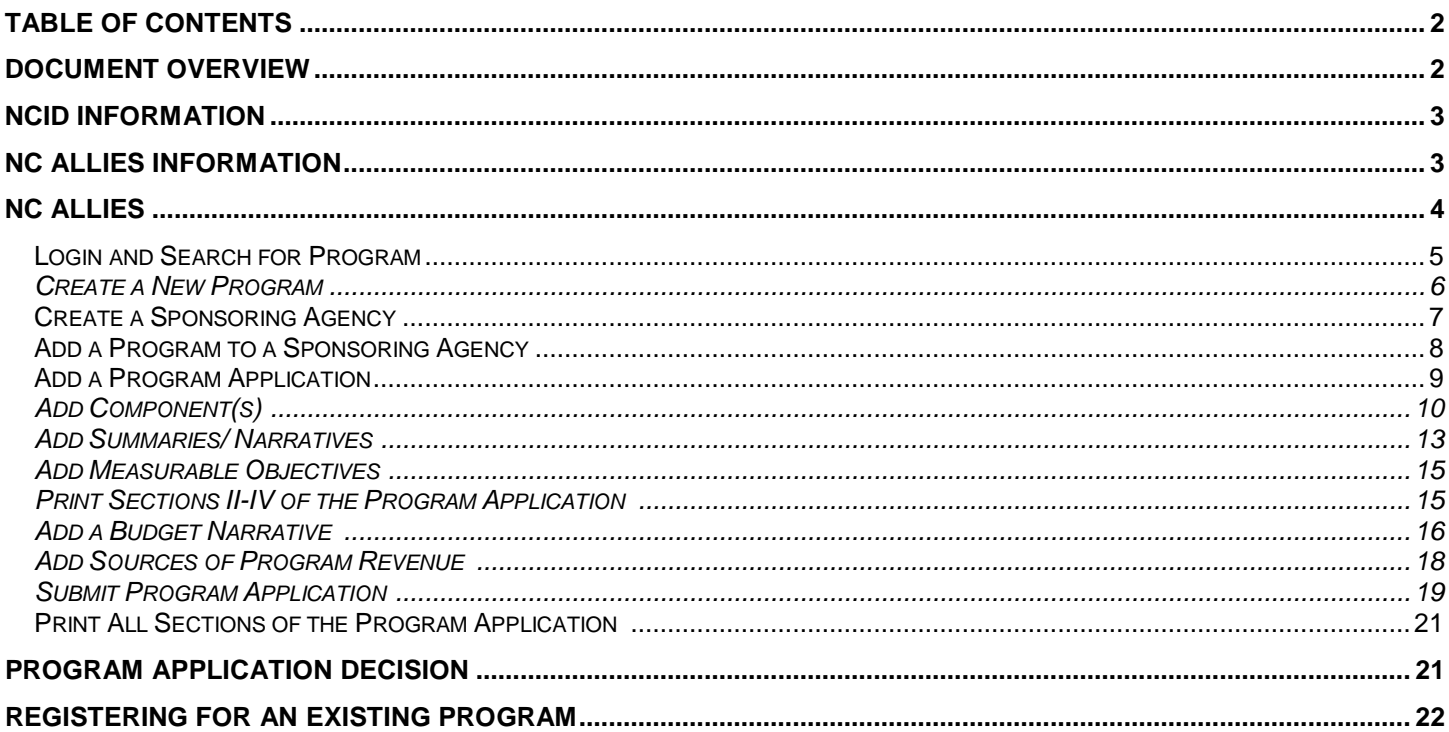

#### **Document Overview**

The North Carolina Department of Public Safety (NCDPS) partners with the Juvenile Crime Prevention Council (JCPC) in each county to galvanize community leaders, locally and statewide, to reduce and prevent juvenile crime. NCDPS allocates a total of approximately 22 million dollars to these councils annually. Funding is used to support local programs and services. This document is designed to help the North Carolina County Community Program users create a North Carolina Identity Service (NCID) account, register as a NC ALLIES user and log into NC ALLIES.

The NCID Service is the standard identity management and access service provided to state, local, business and citizen users by the Office of Information Technology Services. NCID enables its customers to achieve an elevated degree of security and access control to real-time resources such as customer-based applications and information retrieval.

## <span id="page-2-0"></span>**NCID Information**

For problems with NCID Accounts, call 919-754-6000 or 1-800-722-3946, or email [its.incidents@its.nc.gov](mailto:its.incidents@its.nc.gov)

## <span id="page-2-1"></span>**NC ALLIES Information**

For problems or questions regarding NC ALLIES, contact your Area Consultant or Program Assistant

User Guides can be found at: [https://www.ncdps.gov/Juvenile-Justice/Community-Programs/Juvenile-](https://www.ncdps.gov/Juvenile-Justice/Community-Programs/Juvenile-Crime-Prevention-Councils/Program-Agreement-Information)[Crime-Prevention-Councils/Program-Agreement-Information](https://www.ncdps.gov/Juvenile-Justice/Community-Programs/Juvenile-Crime-Prevention-Councils/Program-Agreement-Information)

 - indicates required fields. Users are not able to save and continue to a new screen until all required fields have been completed

**1** - indicates informational buttons. Users can click on the information buttons to learn more information about what should be entered in a particular field

Save - Users can click on the Save button to save any new information or changes made and proceed to another screen.

*Note: Sessions time out after 15 minutes of inactivity. If you have not clicked Save, any data entered on that particular screen will be lost.*

X Cancel - Users can click the Cancel button to discard all changes made on the Edit screen and return to the previous screen.

**B** Edit **Jumes** - Users can click the Edit button to make changes to screens where data has previously been entered. Remember to click the **Save** button after making changes!

**B** Delete - Users can click the Delete button to remove information. There is security in place to keep users from deleting records that have additional information linked to them. For example, users can not delete a Component record if it has Measurable Objectives created already. The Measurable Objectives would have to be deleted first. This security prevents users from deleting the entire record when they only need to delete one part.

## <span id="page-3-0"></span>**NC ALLIES**

#### At this point, users should have registered for both an NCID account as well as an NC ALLIES account.

- 1. Open your Internet browser (Internet Explorer, Firefox, Safari…).
- 2. Type <https://cp.ncdjjdp.org/CP> in the address bar and click the **Enter** button on your keyboard to access this website. If you have not already created a shortcut, bookmark, or favorite, now is a good time to create one.
- 3. Enter the Login ID (User Name) and Password used for NCID and click the Login button

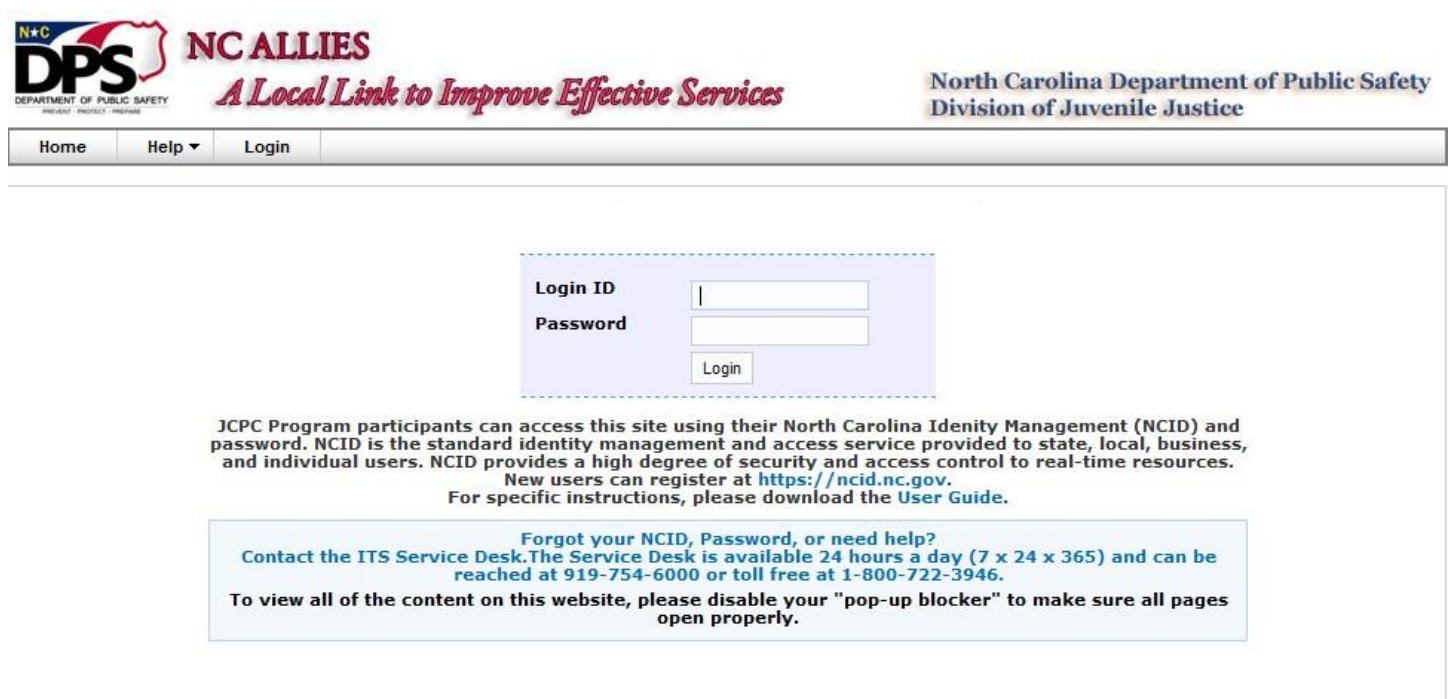

 $\textsf{Copyright} \textcircled{\texttt{3011} The North Carolina Department of Public Safety, Division of Juvenile Justice (NC ALLIES, Version: 01.08.11) - Report Bugs or Request features}$ 

#### <span id="page-4-0"></span>*Login and Search for Program*

1. Enter your NCID Login ID and Password. Click on the **Login** button.

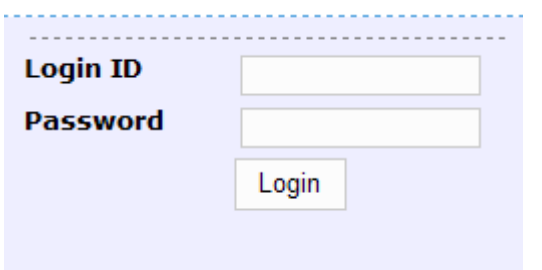

2. Click the **Begin a Program Application** link in the menu bar.

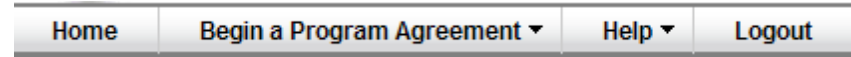

3. Scroll down and click the **Search for an Existing Program** link.

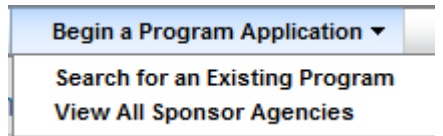

4. Enter the name or part of the name of the program in the **Program Name** field.

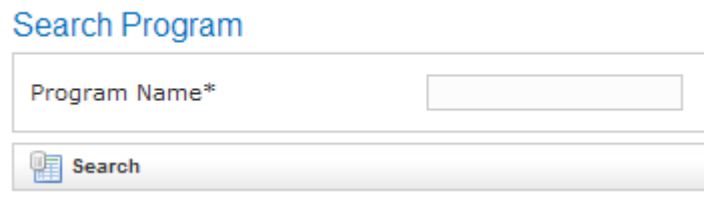

- 5. Click the **Search** button.
	- a. Depending on the word(s) you used to search, you may/may not see the names of programs returned in your search results. If too many results or no results are returned in your search, then you may choose to click the **Refine Search Criteria** button**,** modify your search criteria, and click the **Search** button again.

Refine Search Criteria

b. If the Program is not returned in the list, click the **Create a New Program** button.

Create a New Program

*Note: If this button does not appear when your search returns no results more than three times, contact your Area Program Assistant. You may not have the correct account settings.* 

6. First time users/programs/sponsoring agencies will probably not see their program in the list and will need to follow the Create a New Program procedures. If you find your program when you search, skip to the **Registering for an Existing Program** section of this document. If multiple people from a program or a sponsoring agency want to review program information in NC ALLIES, they will need to follow the steps for NCID User Registration, NC ALLIES User Registration, and Login and Search for programs. Then skip to the **Registering for an Existing Program** section.

#### <span id="page-5-0"></span>*Create a New Program*

- 1. Type the name or part of the name of the sponsoring agency in the **Search Sponsoring Agencies** field.
- 2. Click the **Search Sponsors** button.

Create Program

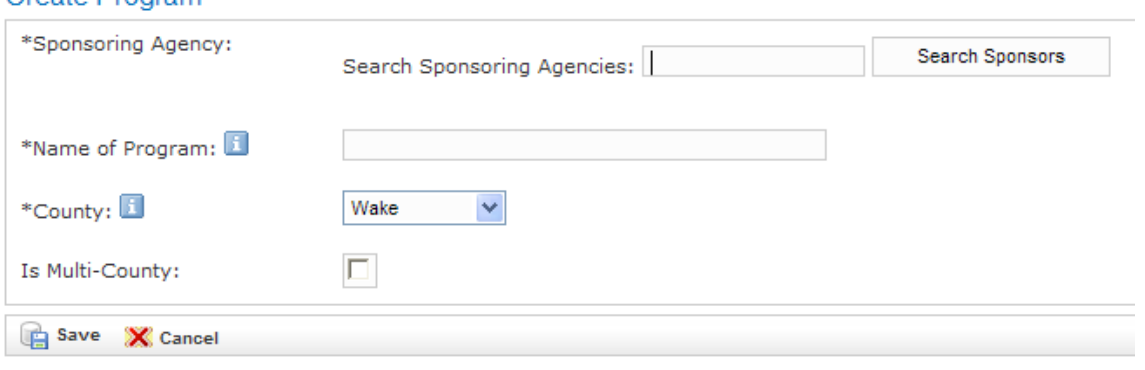

- 3. Depending on your search criteria, you will either see a list of sponsoring agencies matching your search criteria, or you will receive the message No Results Found.
	- a. If the Sponsoring Agency is not in the returned results list, click the **Enter Sponsor Agency** link and continue to the Create a Sponsoring Agency section below.

*Note: Unless you are a county agency, do not use the county as the Sponsoring Agency. Sponsoring Agency means the name of your agency.*

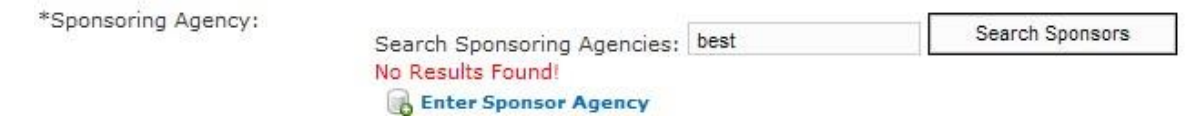

b. If the Sponsoring Agency is in the results returned list, click the **Select** link and continue to the Add a [Program to a](#page-7-0) Sponsoring Agency section.

*Note: If you are a county agency and your county name comes up in the results, only select it if you know it is the same branch and is linked to the correct programs.* 

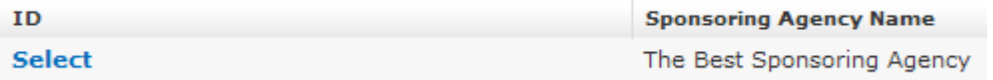

#### <span id="page-6-0"></span>*Create a Sponsoring Agency*

- 1. Enter information in all the required fields.
- 2. If the Sponsoring Agency Mailing Address is the same as the Physical Address, users can check the **Is Same As Physical Address** box and the Mailing Address information will pre-fill without having to type it twice.

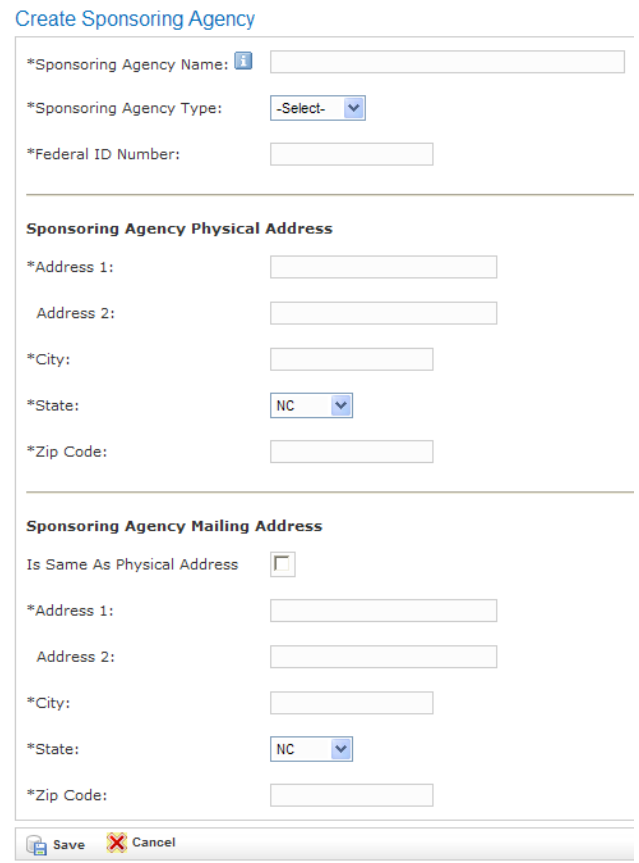

- 3. Click the **Save** button.
- 4. The Sponsoring Agency Information screen appears with a message indicating the information saved successfully.

Sponsoring Agency Information

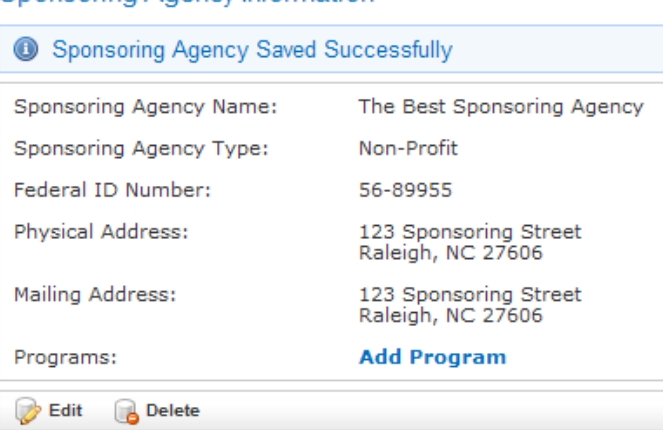

*Verify that the information is correct, especially the Federal ID Number.* 

#### <span id="page-7-0"></span>*Add a Program to a Sponsoring Agency*

After the Sponsoring Agency Information is selected or created, users will have the ability to click the Add Program link.

```
Programs:
```
**Add Program** 

1. The Sponsoring Agency will already be pre-filled from either selecting a Sponsoring Agency previously entered or from following the Create a Sponsoring Agency steps.

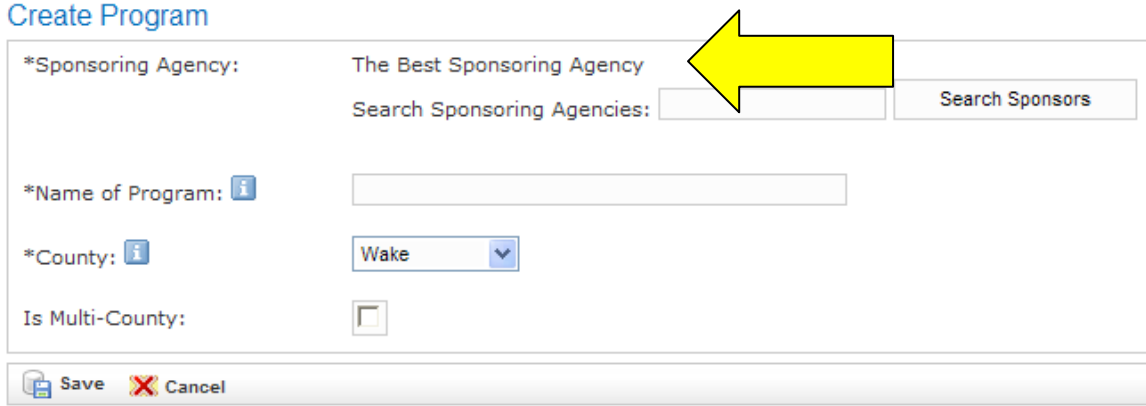

- 2. The **County** field will default to the county of the zip code you entered during the NCID registration. This field can be changed by clicking the dropdown arrow to the right of the county name.
- 3. If the program is Multi-County, click the checkbox. If it is not, leave it blank. *NOTE: The additional documentation required when the program is Multi-County is not in NC ALLIES and will need to be attached. Contact the Area Consultant to acquire this documentation.*
- 4. Click the **Save** button.
- 5. The Program Information screen appears with a message indicating the information saved successfully.

#### Program Information

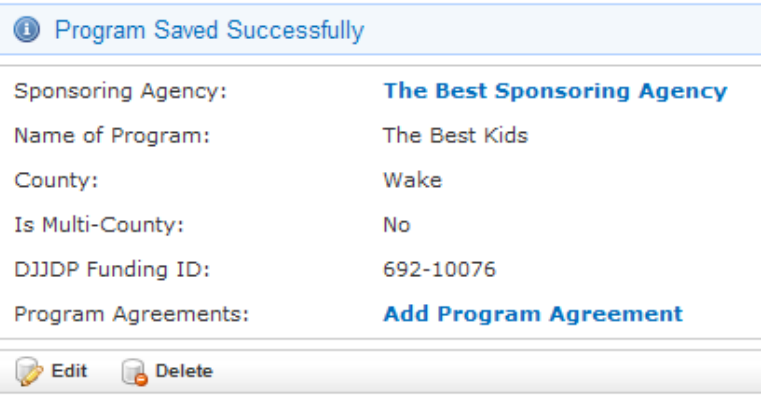

*NOTE*: The DJJDP Funding ID is a number that is automatically generated when the program is first created. The person who first creates this program needs to write down the DJJDP Funding ID. In case more than one person from the program needs to view/edit this program record, they will need the DJJDP Funding ID to follow the steps in the Register for an Existing Program section.

# <span id="page-8-0"></span>*Add a Program Application*

- 1. From the Program Information screen, click the Add Program Application link.
- 2. Enter information in all the required fields. There are five places that checkboxes are provided to ease data entry. Users may check the **Same As** checkboxes to automatically pre-fill information that is the same as information previously entered.

*NOTE: The Program Manager cannot be the Program Fiscal Officer.* 

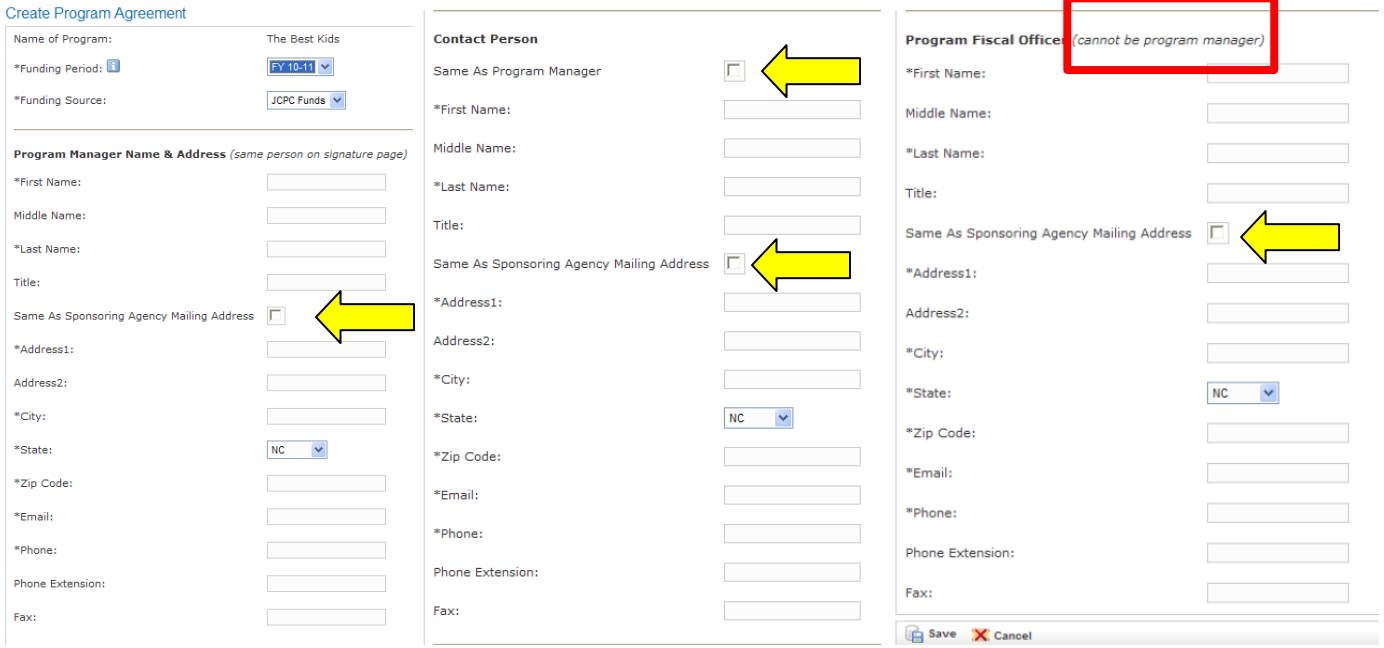

#### 3. Click the **Save** button.

4. The Program Application Information screen appears with a message indicating the information saved successfully.

*Verify that the information is correct; e-mail addresses for electronic signatures are automatically pulled from this page.* 

5. After the Program Application is saved a **Print/Preview** button will display at the bottom of the screen. Users can return to this screen to print at any time. Instructions for printing are included later in this document.

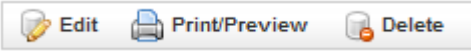

### <span id="page-9-0"></span>*Add Component(s)*

1. From the Program Application Information screen, click the **Add Component** link.

# **Program Application Information**

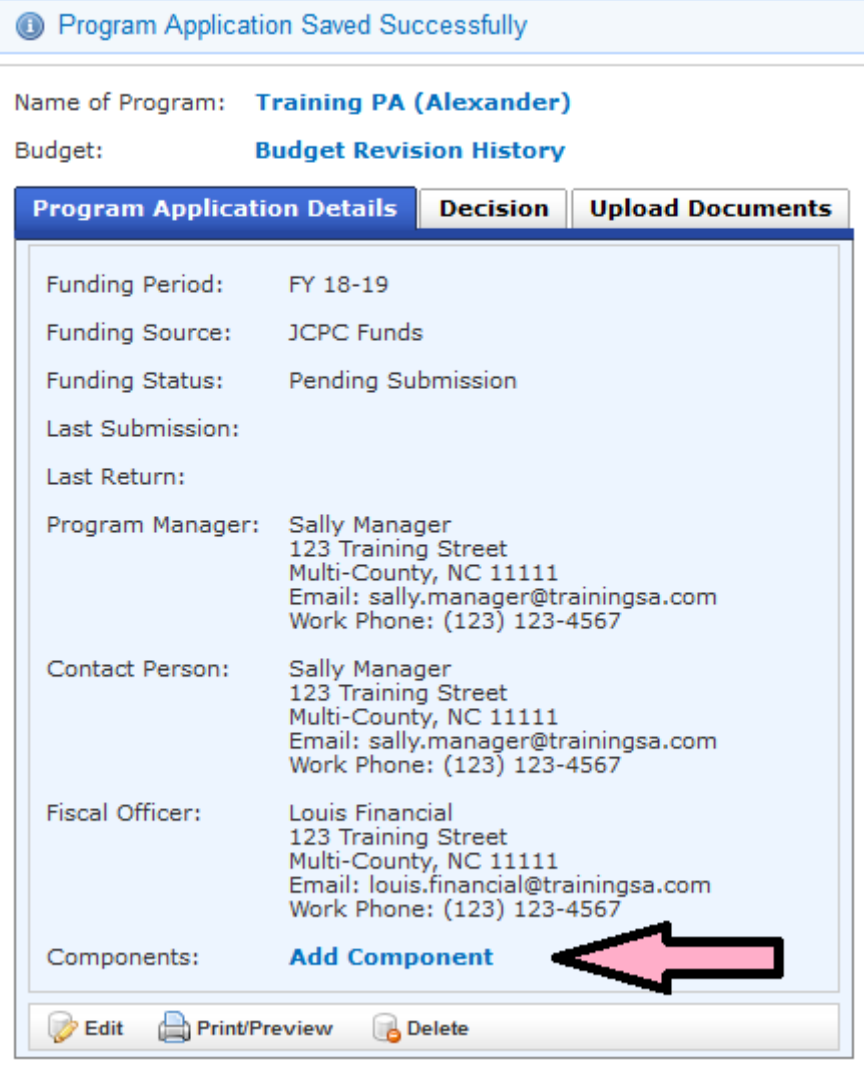

2. Enter information in all the required fields and click the **Save** button.

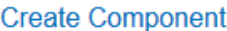

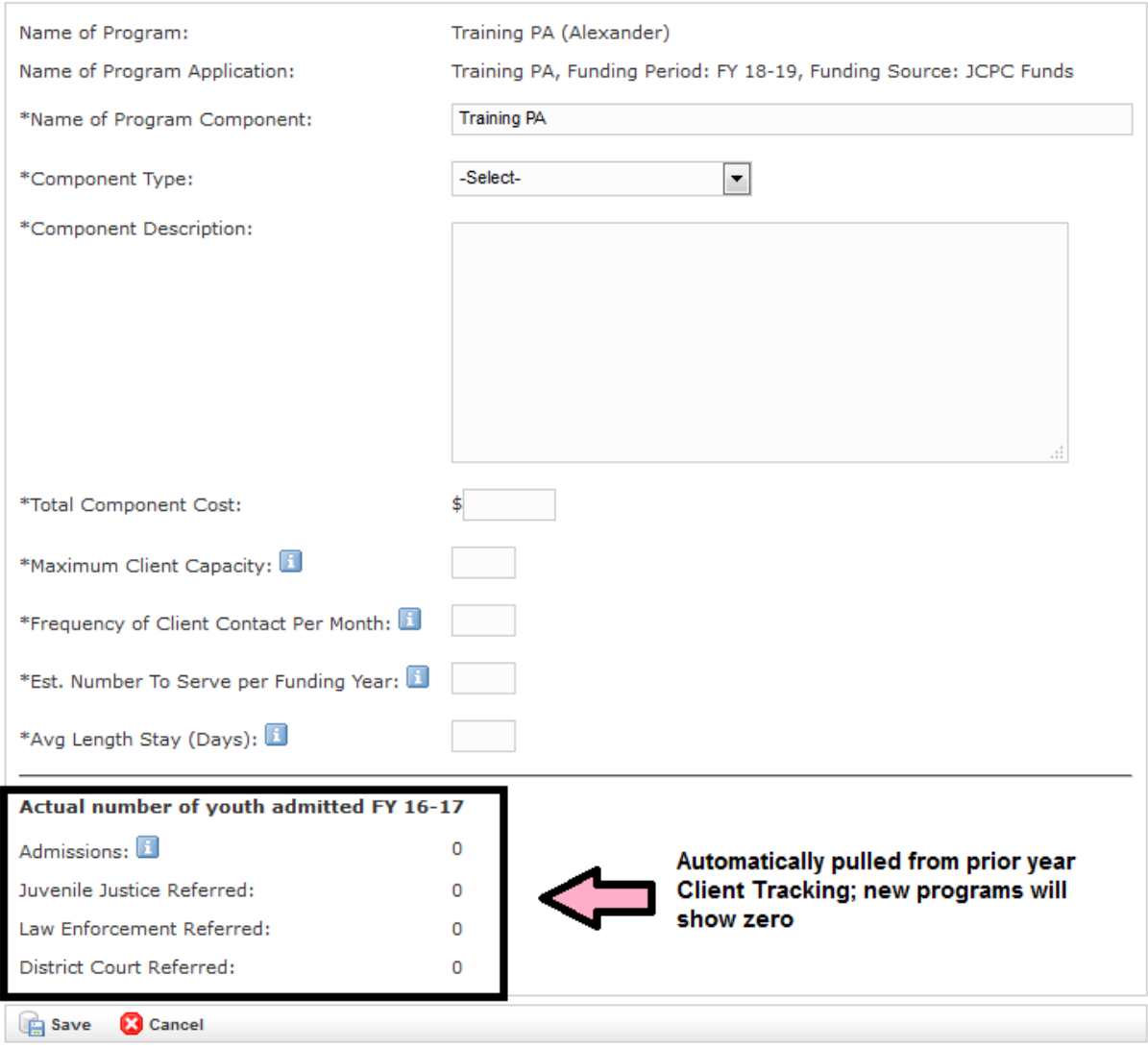

*REMINDER*: Use the information buttons if you want further explanation as to what to enter in each field.

3. The Component Information screen appears with a message indicating the information saved successfully.

*NOTE: Total Component Cost includes all funding sources.* 

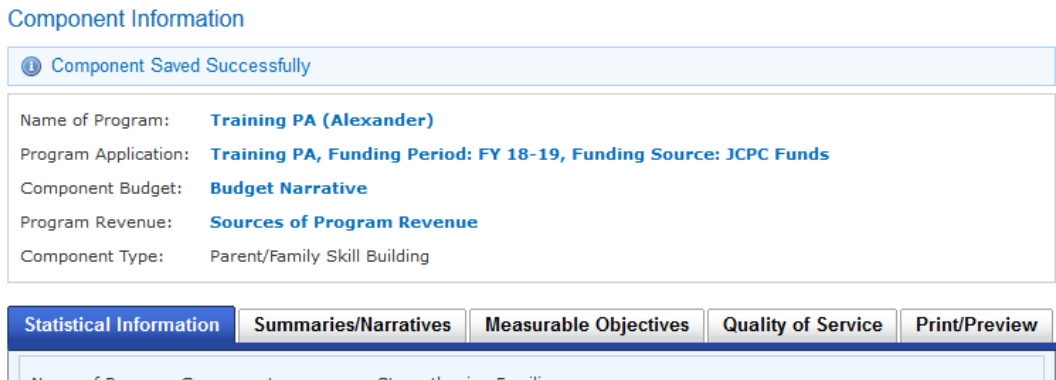

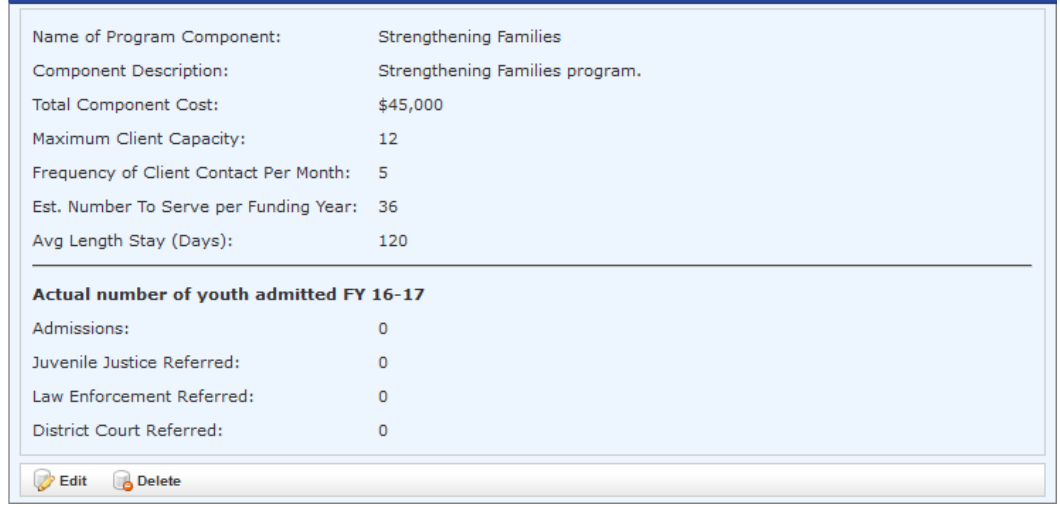

- 4. If any of the Statistical Information needs to be modified, click the **Edit** button to make changes. Remember to click the **Save** button after making changes.
- 5. Users may repeat these steps to add additional components.

#### <span id="page-12-0"></span>*Add Summaries/Narratives*

1. Click on the **Summaries/Narratives** tab.

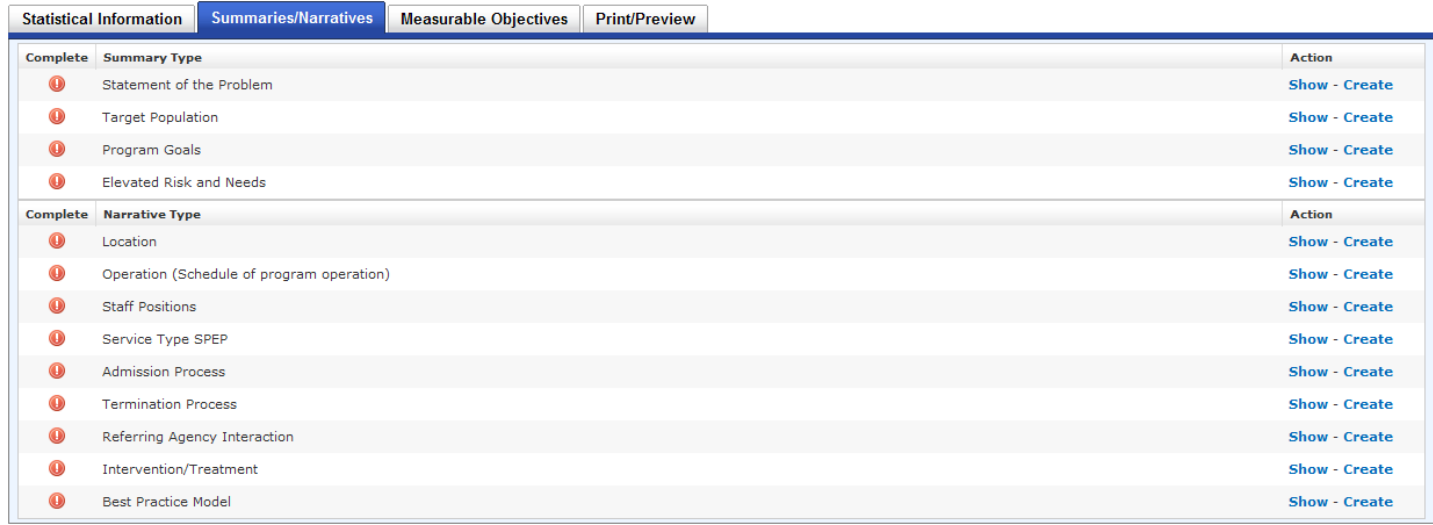

- 2. There are two options in the Action column on the right side of the screen.
	- a. The **Show** link allows users to view the information that has been entered for a particular section while on the same screen. When the **Show** link is clicked, it displays the information entered and the link changes from **Show** to **Hide**. Users can click the **Hide** link to hide the additional information displayed when **Show** is clicked.

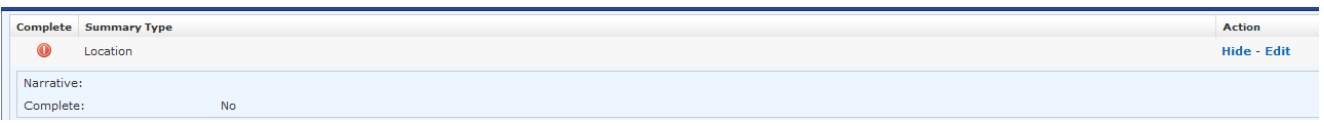

b. The **Create** link allows users to enter the Narrative/Summary information. After any part of the narrative/summary information is entered, the **Create** link will display as an **Edit** link. This indicates to the user that some information is added and may be edited.

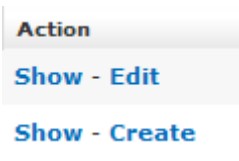

3. Enter information in all the required fields. If the narrative/summary is complete (*i.e.: you do not need to add any more information*), check the **Mark This Item as Complete** checkbox.

*NOTE: These fields do not have spellcheck. Please review your document for spelling and grammatical errors.* 

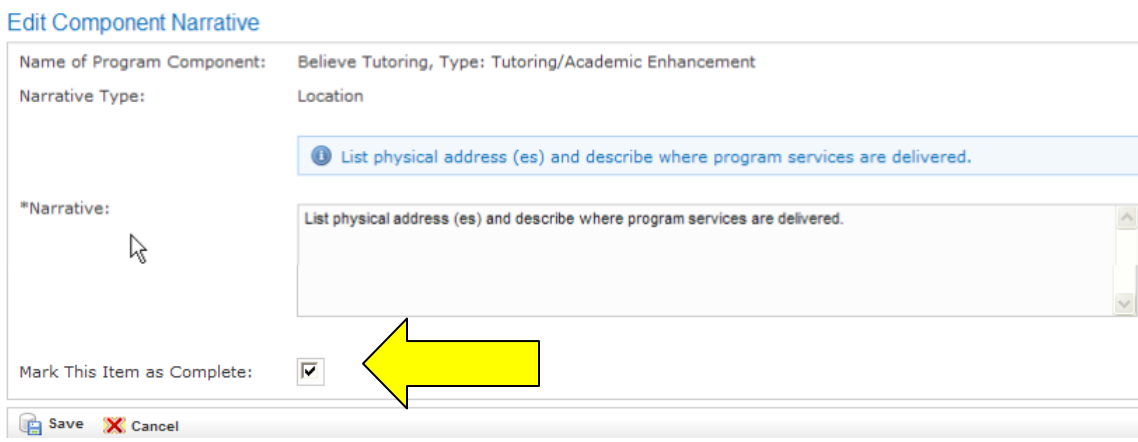

- 4. Click the **Save** button. The screen will return to the Narratives/Summaries screen to continue adding/editing information.
- 5. As the items are marked as complete, the red exclamation symbol changes to a green check symbol to indicate that the item is complete.

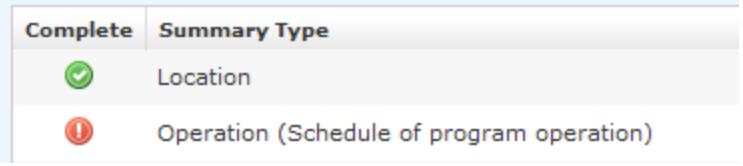

6. Repeat this process until all items are marked as complete.

NOTE: Users will not be allowed to submit this program Application for approval if there are any red *exclamations on this tab.*

### <span id="page-14-0"></span>*Add Measurable Objectives*

1. Click the **Measurable Objectives** tab. All of the pre-defined Measurable Objectives for the Component Type (i.e.: program type) are displayed.

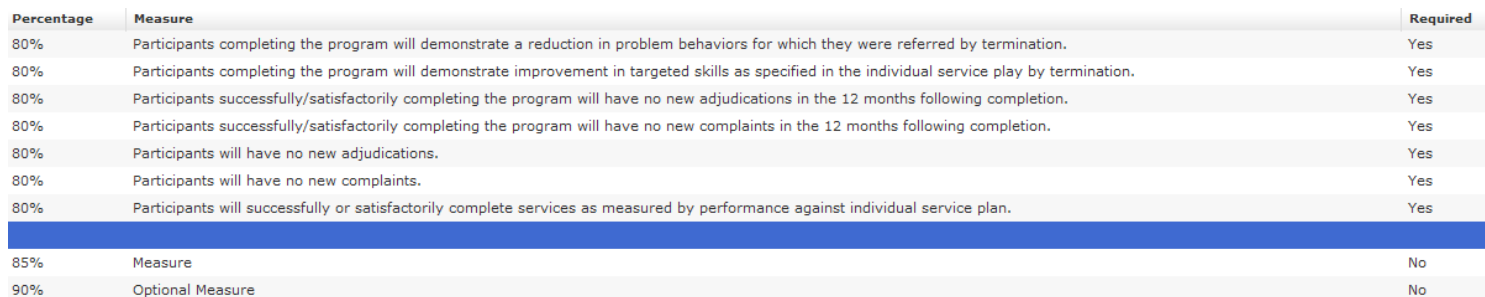

- 2. Click the **Edit** button to enter the **Percentage Of** value for each Measurable Objective.
- 3. Enter the appropriate percentage in the **Percentage Of** field.
- 4. Click the **Save** button.
- 5. Repeat this process to enter the percentages for all of the Measurable Objectives for the component.
- 6. To add another measurable objective, click the **Add an Optional Measurable Objective** button.
- <span id="page-14-1"></span>7. Enter information in all the required fields and click the **Save** button.

## *How To Print Sections II-IV of the Program Application*

1. Click the **Print/Preview** tab.

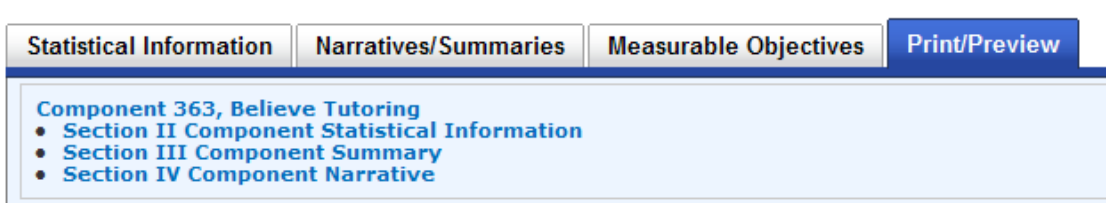

- 2. Click the **Component Name** link to preview/print Section II, III, and IV of the Program Application. *NOTE: Until the Application has been submitted, DRAFT will appear as a watermark across each page that is printed.*
- 3. To print/preview each section individually, click the corresponding **Section** link.

## <span id="page-15-0"></span>*Add a Budget Narrative*

1. From any of the tabs in the Component Information section, users can access the Budget Narrative by clicking the **Budget Narrative** link.

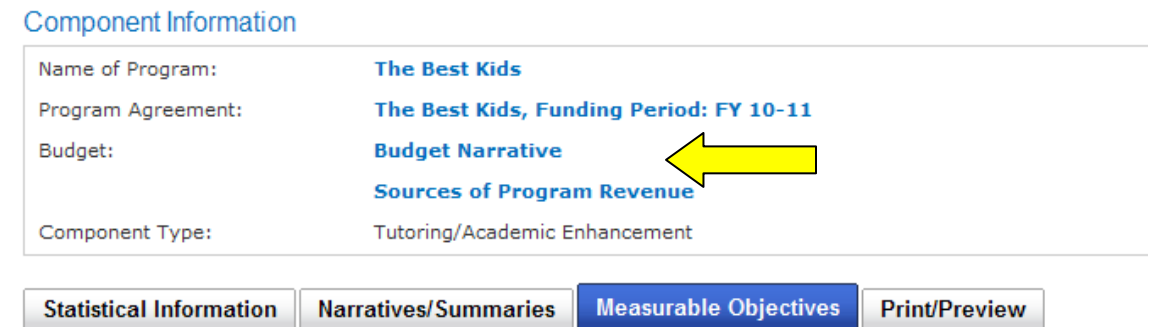

2. Click on the **Item** dropdown arrow to select items to add to the Budget Narrative.

*NOTE: Please refer to the Chart of Accounts on the website. This describes what expenses are appropriate for each Line Item.* 

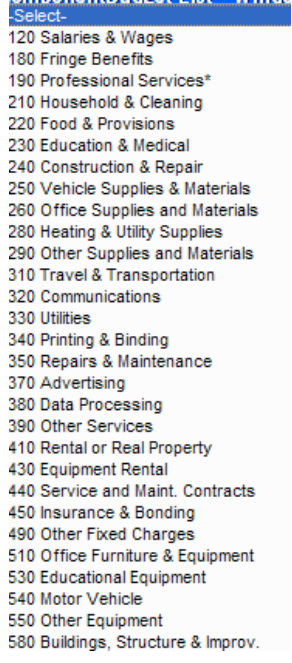

- 3. Enter a Justification (describe what the Line Item is paying) and either a Cash Expense (JCPC funds and any form of cash match) or In-Kind Contribution (service, space, etc.) amount for each item added.
- 4. Click on the **Add Item** link.

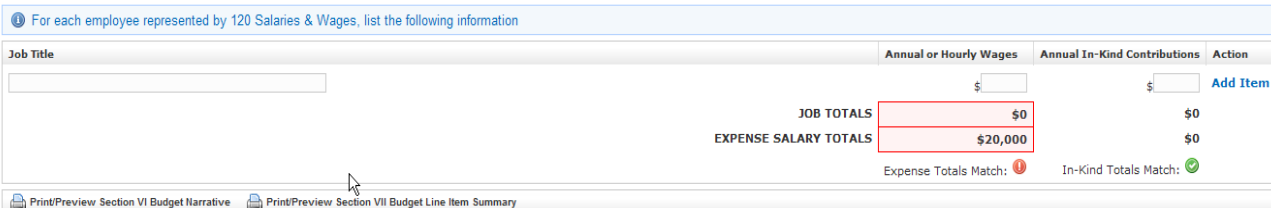

5. If the **120 – Salaries & Wages** item is added, an additional section will appear at the bottom of the screen that requires users to enter at least one **Job Title** and either an **Annual/Hourly Wages** or **Annual In-Kind Contribution**. The Job Totals amount must equal the Expense Salary Totals amount; when they match, the red information bubble becomes a green checkmark.

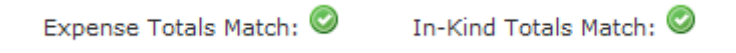

**NOTE**: Users will not be allowed to submit this Program Application for approval if these amounts do not match.

- 6. If any of the line item information needs to be modified, click the **Edit** link. Remember to click the **Save** link to save the changes.
- 7. To delete a line item, click on the **Delete** link for the desired line item.
- 8. A confirmation screen will appear.

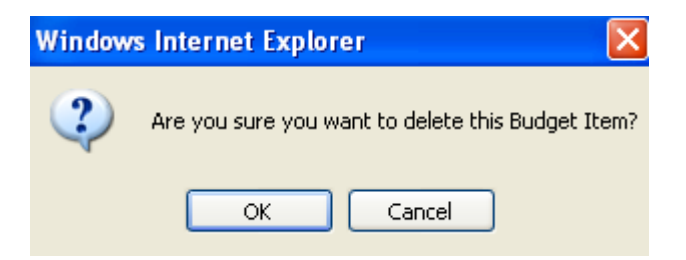

9. Click the **OK** button to continue the delete process. Click the **Cancel** button to return to the previous screen.

*NOTE: Users must delete all of the Job Title line items before they will be allowed to delete the last 120 – Salaries & Wages line item.*

- 10. All of the items in the **500** section of the Line Items list require a cash match on the **Sources of Program Revenue** screen.
- 11. There are two Print/Preview options at the bottom of this screen that allow users to either **Print/Preview Section VI Budget Narrative** or **Print/Preview Section VII Budget Line Item Summary.**

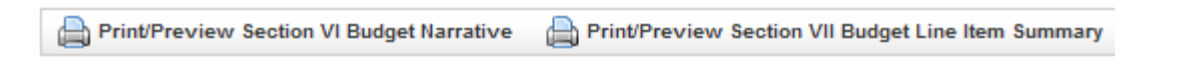

## <span id="page-17-0"></span>*Add Sources of Program Revenue*

- 1. From the Budget Narrative screen, click the **Sources of Program Revenue** link.
- 2. Click on the **Edit** button to enter information and/or modify the information.

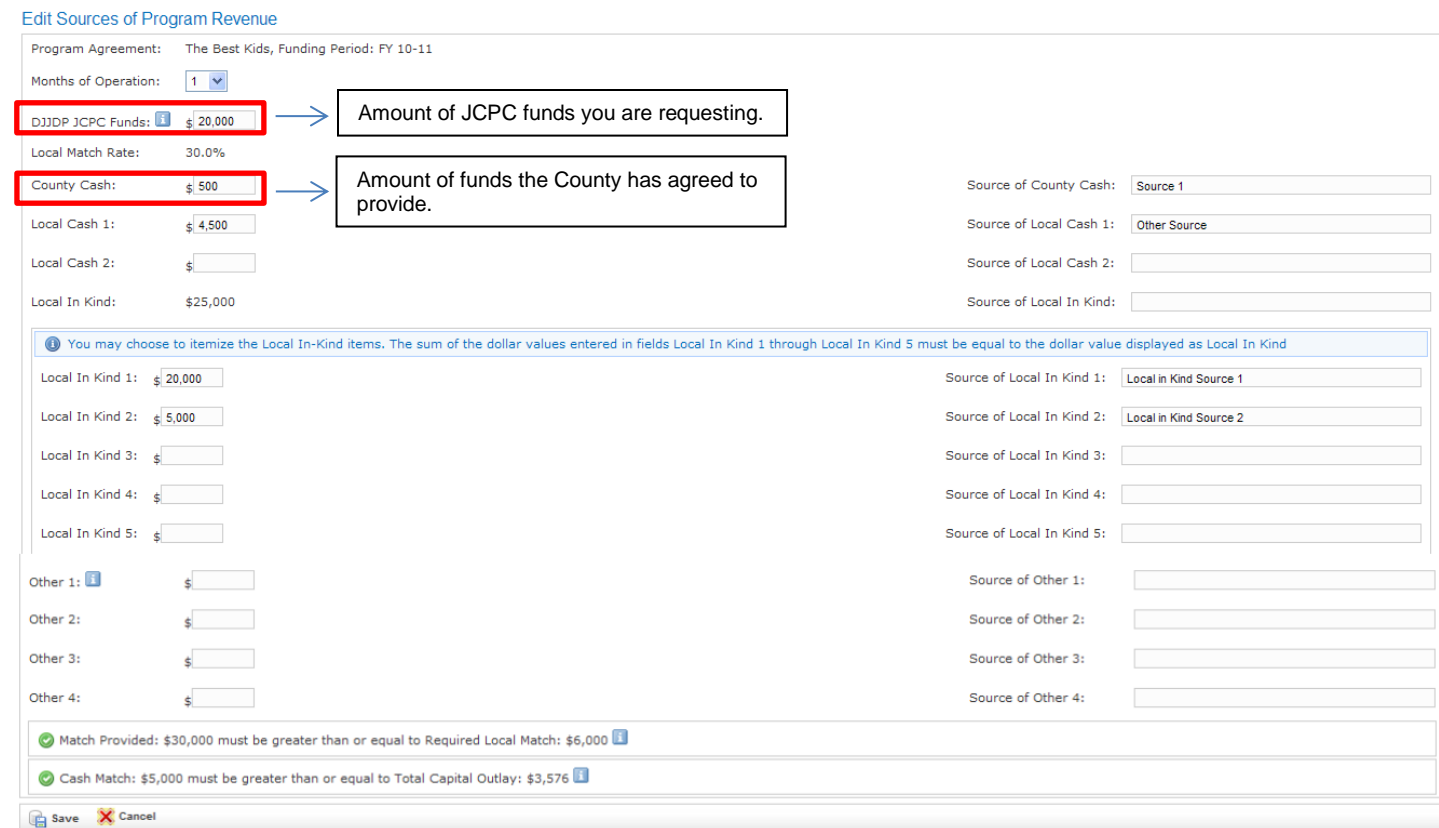

- 3. The **Local Match Rate** is displayed based on the county selected on the Program record.
- 4. If amounts are entered into any of the monetary fields, the corresponding **Source** field(s) are required.
- 5. The **Match Provided** must be greater than the **Required Local Match** listed at the bottom of the screen.
- 6. The 500 item validation message will only display if users have entered a Line Item in the Budget Narrative for any of the 500 items (desks, furniture, etc.)
- 7. A green checkmark  $\binom{10}{2}$  must display for both validation messages in order to save the record.

C Match Provided: \$30000 must be greater than or equal to Required Local Match: \$6000 C Cash Match: \$5000 must be greater than or equal to Total Capital Outlay: \$3,576

*NOTE: Total Source Revenue, Total Budget Narrative, and Total Component Costs must all equal the same*  amount. You must adjust the numbers on each corresponding page until they match in the pre-populated box at *the bottom of the Sources of Program Revenue page. The Program Application will not submit until all three numbers match.* 

- 8. Click the **Save** button.
- 9. There is a Print/Preview option at the bottom of this screen that allows users to Print/Preview by clicking the **Section VIII Sources of Program Revenue (All Sources)** button.

### <span id="page-18-0"></span>*Submit Program Application*

1. To Submit a Program Application for review/approval, return to the Program Information screen by clicking the name of the program at the top of the screen.

Sources of Program Revenue Information

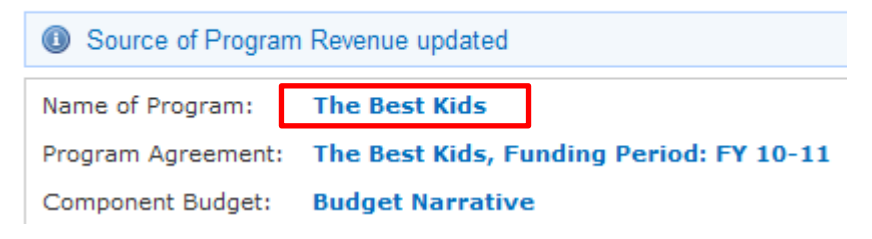

2. This will return users to the Program Information screen.

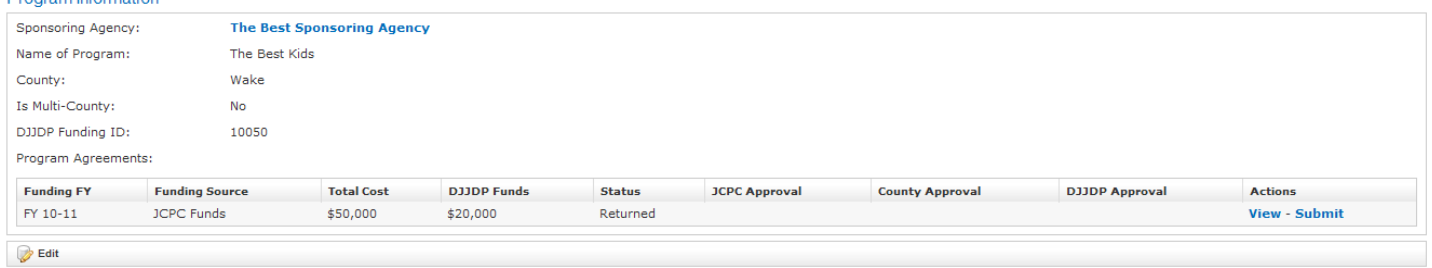

3. Click the **Submit** link by the correct year.

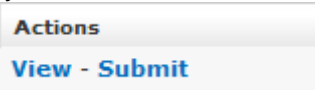

4. If all required sections are complete, the following confirmation message displays. Click the **Submit** button.

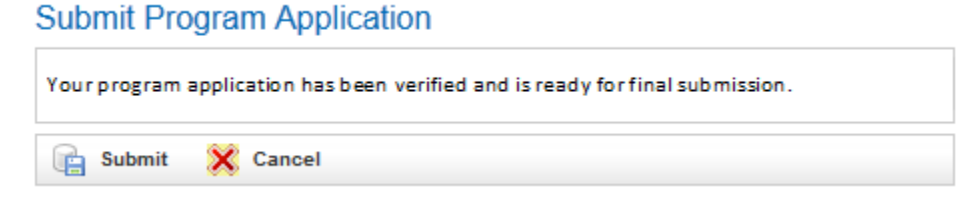

5. A Program Application Submitted Successfully screen displays.

6. The status will also change from Pending Submission to Submitted on the Program Information screen.

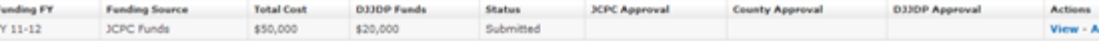

7. If the Program Application is incomplete or contains errors, a message will display, notifying users of the missing fields/sections.

*NOTE: The screens needing further information are displayed in blue/bold text which act as links to take users to the section that requires further information.*

## <span id="page-20-0"></span>*Print All Sections of the Program Application*

- 1. When users are ready to Print the submitted Program Application, click on the **View** link by the correct year on the Program Information screen to get to the Program Application Information screen.
- 2. Click the **Print/Preview** button at the bottom of the screen.
- 3. The Print/Preview button takes users to the following screen.

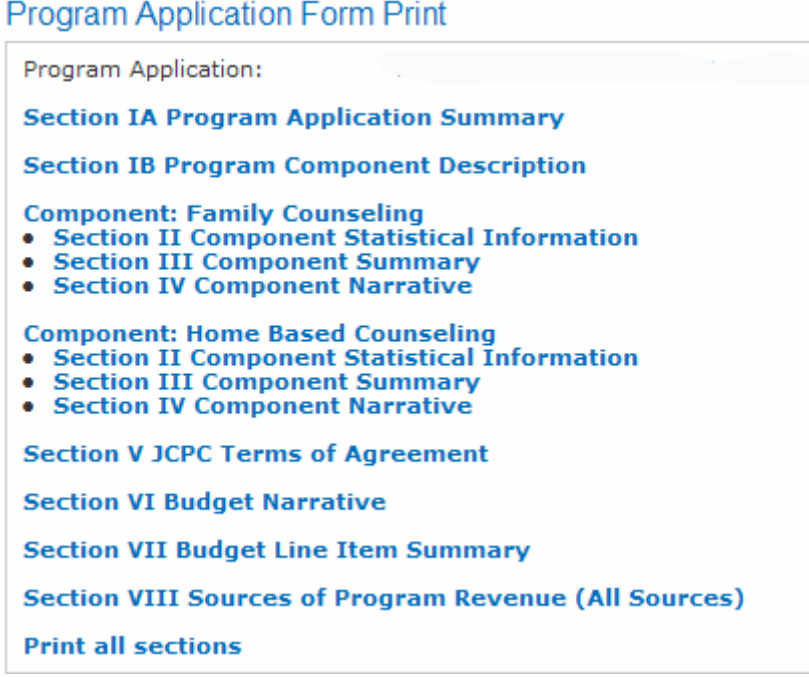

4. Click on any **Section** link to print/preview that particular section or click on **Print all sections** link to print/preview the entire Program Application.

*NOTE: The document will open in a .pdf format. This document can be saved to your computer and/or attached to an email.*

### <span id="page-20-1"></span>*Program Application Decision*

*After the Program Application is successfully submitted in NC ALLIES, the word DRAFT will be removed from the document. Follow your local JCPC procedures and the RFP for the JCPC submission process. After the JCPC has made a decision on the application, the NCDPS Area Consultant or Program Assistant will enter the JCPC decision information. After this decision has been entered, NC ALLIES now recognizes that it is a Program Agreement. When printed, it will now read Agreement instead of Application.*

 $\Box$ 

### <span id="page-21-0"></span>*Registering for an Existing Program*

- 1. At this point users have:
	- a. Created a NCID Account
	- b. Registered for and Logged into NC ALLIES
	- c. Searched for and found the existing program record.
- 2. Type the **DJJDP Funding ID** in the corresponding text field.

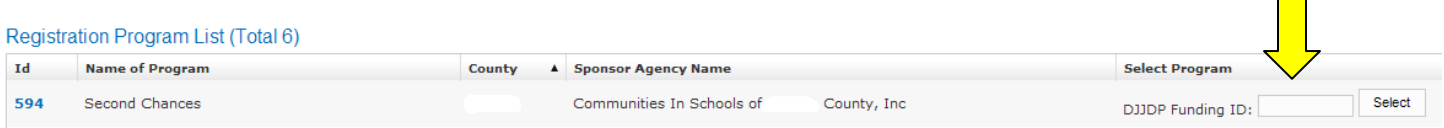

NOTE: The DJJDP Funding ID is a number that is automatically generated when the program is first created. The person who first creates this program needs to write down the Funding ID. New users from the same *program will have to type in the DJJDP Funding ID to gain access to that program record.*

- 3. Click the **Select** button.
- 4. A screen will appear notifying you that an e-mail has been sent to the Admin for your program to approve your access. The Admin (usually the Program Manager) will need to log into NC ALLIES and add the rights to your NC ALLIES account. *NOTE: See Manage Users guide for information on adding or removing rights to NC ALLIES accounts*
- 5. Once associated, users may View/Edit existing records. For help with specific data entry, use the Table of Contents to help navigate to the appropriate section.